**Wireless and Internet instructions for BYOD computers** 

When logging in, your username will look like: Student **- first.last1** Staff **- first.last1@detnsw**

# **Part A: Connect to Wireless—Do this once**

## **Step 1:** Click on the **wireless icon** in

the bottom right hand corner of the screen

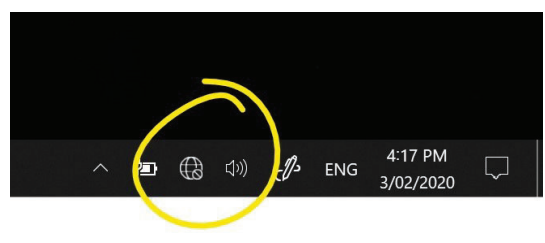

### **Step 2:** Click on **detnsw,** then click **Connect**

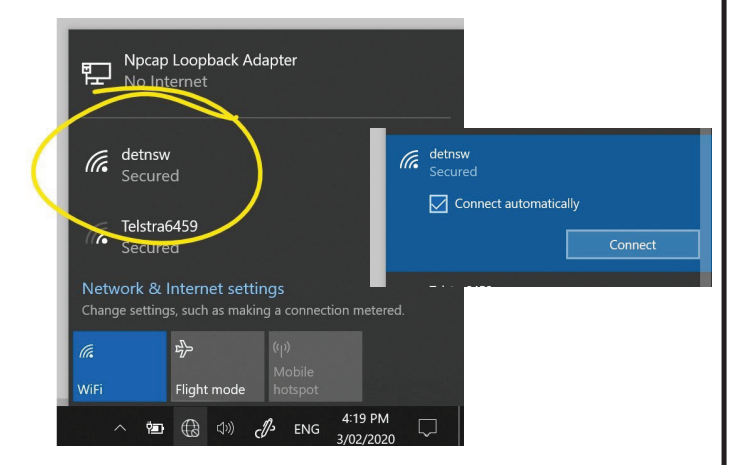

#### **Step 3:** Enter your **username** and  **password**

**WINDOWS 10** 

## *I* detnsw<br>Secured Enter your username and password first.last1@detnsw  $. . . . . . . . . . . . . . . . .$  $\widehat{\mathcal{L}}$ Connect using a certificate OK Cancel  $\overline{a}$

### **Step 4:** If prompted, click **Connect**

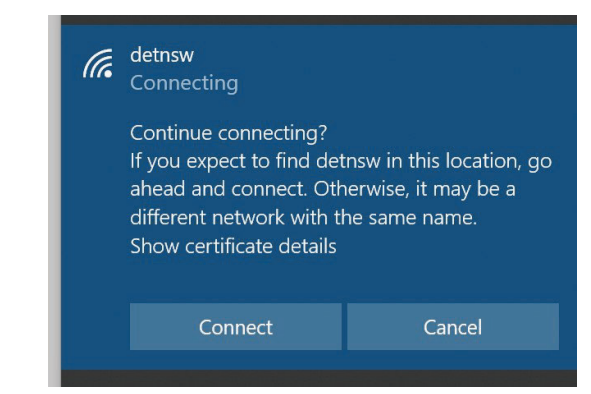

# **Part B: Connect to the internet—Do this every day**

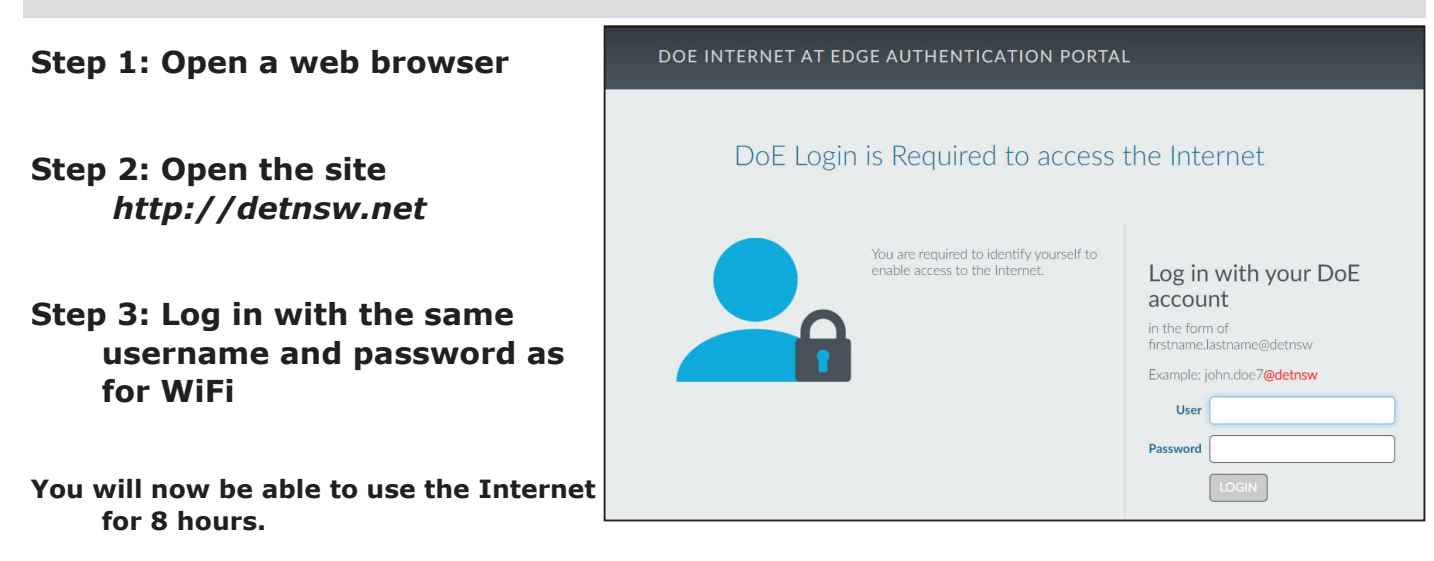